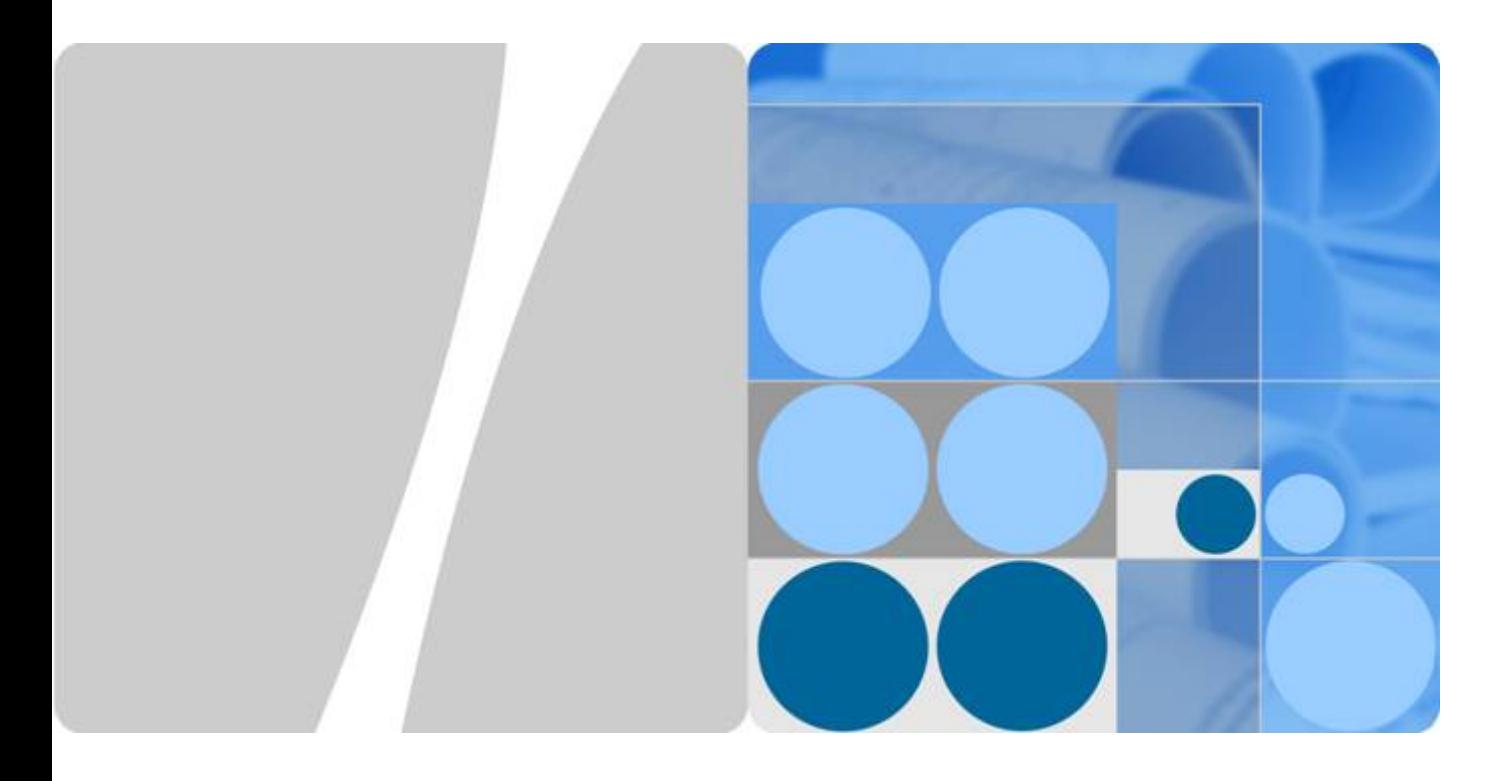

### 我的凭证

发布日期 **2021-04-08**

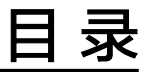

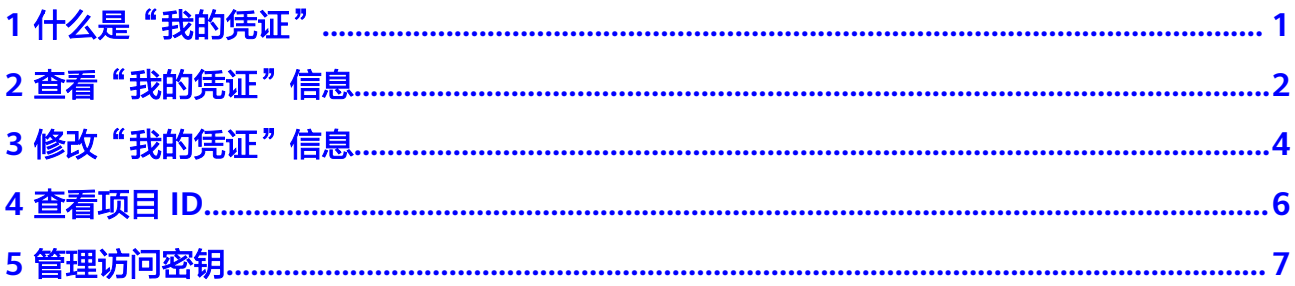

### **1** 什么是"我的凭证"

<span id="page-2-0"></span>我的凭证是将用户的安全凭证信息进行集中展示与管理的服务。用户通过我的凭证可 以查询项目ID、账号名称,可以修改已验证手机、邮箱、密码,还可以管理访问密钥  $(X \sqsubseteq Y)$ <br> $(X \sqsubseteq Y)$ 等。

# **2** 查看"我的凭证"信息

<span id="page-3-0"></span>当您需要通过界面或者API访问系统,或者进行业务对接时,需要使用您的安全凭证, 您可以通过我的凭证查看安全凭证。

#### 操作步骤

步骤1 在"控制台"页面,单击右上方登录的用户,在下拉列表中选择"我的凭证"。

步骤**2** 在"我的凭证"页面,查看基本信息。

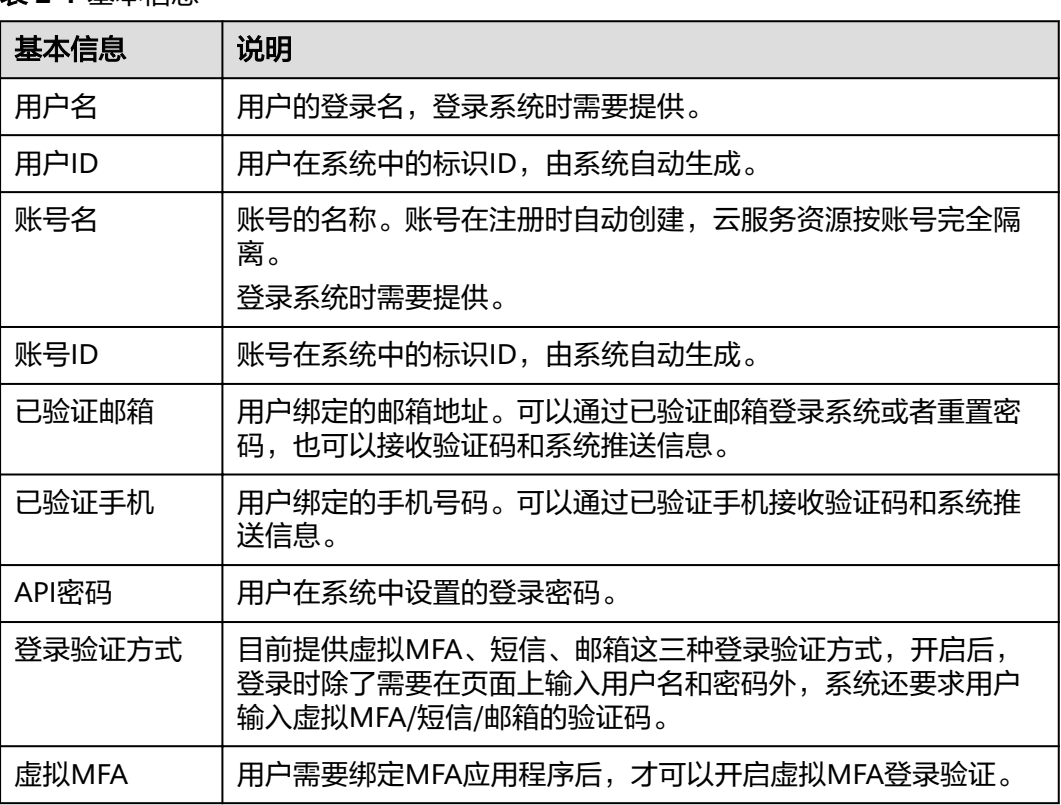

表 **2-1** 基本信息

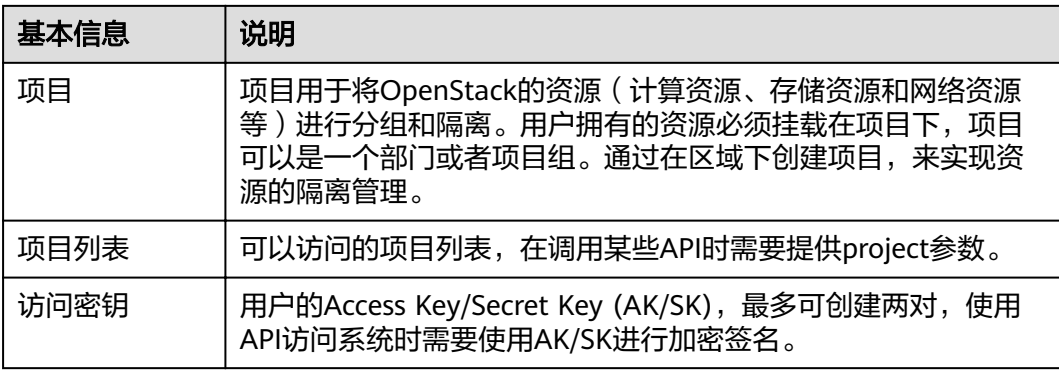

<span id="page-5-0"></span>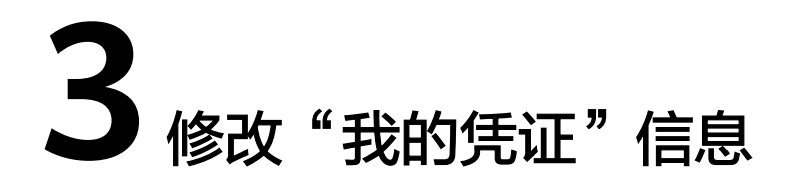

用户可以修改自己的凭证信息,包括已验证邮箱、API密码、头像等。为了确保用户信 息的安全,建议您定期修改API密码并开启登录验证功能。

#### 背景信息

如果您是其他系统的用户,即不是在本系统注册后生成的用户,在使用SDK或者调用 API接口,需要输入登录密码时,请通过系统登录页面的"忘记密码"功能设置在本系 统的登录密码。

#### 操作步骤

- 步骤1 在"控制台"页面,单击右上方登录的用户,在下拉列表中选择"我的凭证"。
- 步骤**2** 在我的凭证页面中,修改如下信息:

修改已验证邮箱、已验证手机,API密码操作类似,以修改已验证邮箱为例:

- 已验证邮箱
	- a. 单击"已验证邮箱"对应的"修改",进入"修改注册邮箱"页面。
	- b. 在"验证身份"步骤,单击"获取验证码"。
	- c. 输入验证码。
	- d. 单击"下一步"。
	- e. 进入"修改注册邮箱"步骤,输入"新注册邮箱"和"邮箱验证码"。
	- f. 单击"确定",完成修改。
- 登录验证方式
	- a. 单击修改,在"修改登录保护"页面中,选择需要使用的验证方式,然后输 入相应的验证码。
	- b. 单击"确认"。 修改登录验证方式成功。

#### 说明

- 用户需要绑定MFA应用程序后,才可以开启虚拟MFA登录验证。
- 开启该功能后,登录系统时,需要在"登录验证"页面输入虚拟MFA/短信/邮箱验证码 进行验证。
- 选择"关闭",单击"确认",可以关闭登录验证。
- 头像
	- a. 在我的凭证页面,单击头像下方的"更换"。
		- 进入"更换头像"页面。
	- b. 单击"本地上传",选择图片。
	- c. 单击"确定"。

完成头像更换。

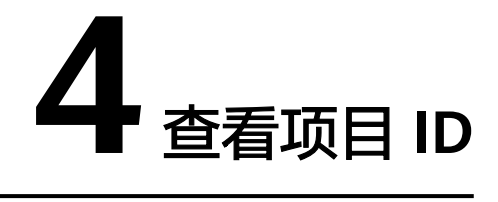

<span id="page-7-0"></span>项目ID是系统所在区域的ID。用户在调用API接口进行云资源管理(如创建VPC)时, 需要提供项目ID。

#### 操作步骤

- 步骤1 在"控制台"页面,单击右上方登录的用户,在下拉列表中选择"我的凭证"。
- 步骤**2** 在"我的凭证"页面的"项目列表"页签查看项目ID。

## **5** 管理访问密钥

<span id="page-8-0"></span>访问密钥即AK/SK (Access Key ID/Secret Access Key),系统通过AK识别访问系统的 用户,而SK用于密钥鉴权。用户通过开发工具(API、CLI、SDK)进行访问时,可以 使用AK/SK来通过系统的鉴权认证。您可以在我的凭证中管理自己的访问密钥。

#### 操作步骤

- 步骤**1** 在"控制台"页面,单击右上方登录的用户,在下拉列表中选择"我的凭证"。
- 步骤**2** 在"我的凭证"页面,单击"管理访问密钥"页签。可以查看已创建的访问密钥。
- 步骤**3** 管理访问密钥。
	- 新增访问密钥并下载
		- a. 单击列表上方的"新增访问密钥"。

#### 说明

每个用户最多可创建2个访问密钥,有效期为永久。为了账号安全性,建议您妥善保管访 问密钥。

- b. 输入登录API密码和验证码。
- c. 单击"确定",生成并下载访问密钥。
- 删除访问控制密钥
	- a. 单击"删除"。
	- b. 输入登录API密码和验证码。
	- c. 单击"确定"。

#### 说明

- 当用户发现访问密钥被异常使用(包括丢失、泄露等情况),可以自行删除或者通知 管理员重置访问密钥。
- 删除的访问密钥将无法恢复。